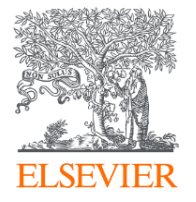

# Embase®

#### Guia de Referência Rápida

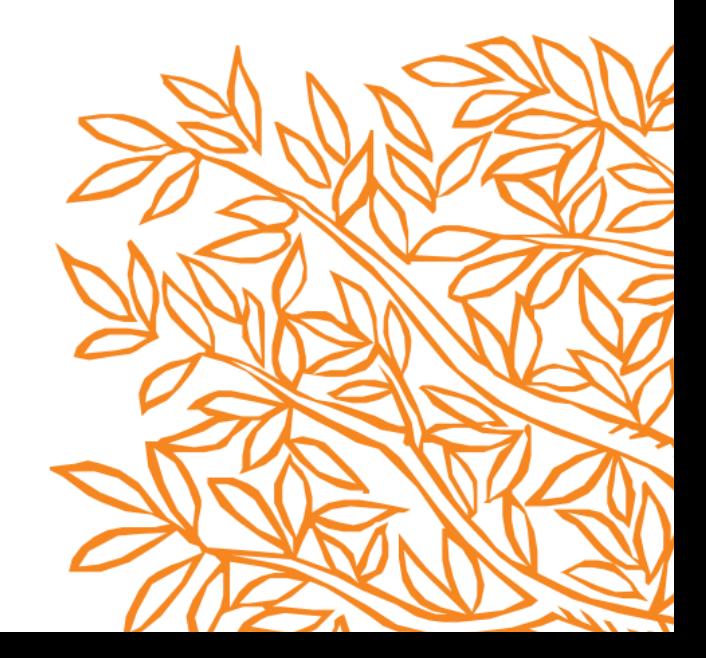

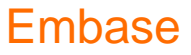

### Usando a **Pesquisa Rápida**

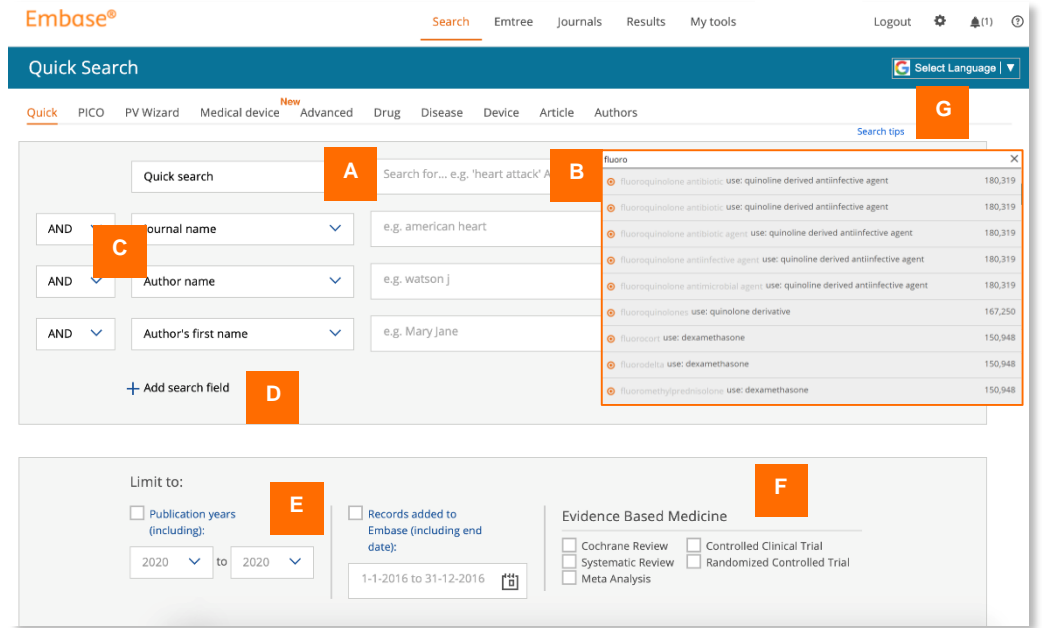

- A. Para pesquisas gerais, digite os termos na **caixa Pesquisa rápida** . Para frases, use uma citação simples ou dupla ao redor da frase.
- B. Ao digitar, você verá os termos correspondentes sugeridos da Emtree®.
- C. Você pode usar operadores Booleanos AND, NOT e OR para adicionar nomes de periódicos e autores à sua pesquisa também.
- D. Adicione campos de pesquisa adicionais com esta opção.
- E. Limite sua **Pesquisa rápida** a determinados anos de publicação com essas opções. A configuração padrão é pesquisada por todos os anos.
- F. Limite sua **Pesquisa rápida** a certos tipos de registros associados ao medicamento baseado em evidências com essas opções.
- G. Clique aqui para obter mais dicas de pesquisa.

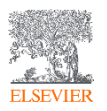

#### Embase

## Navegação para outras telas A. Na navegação superior, clique em Emtree

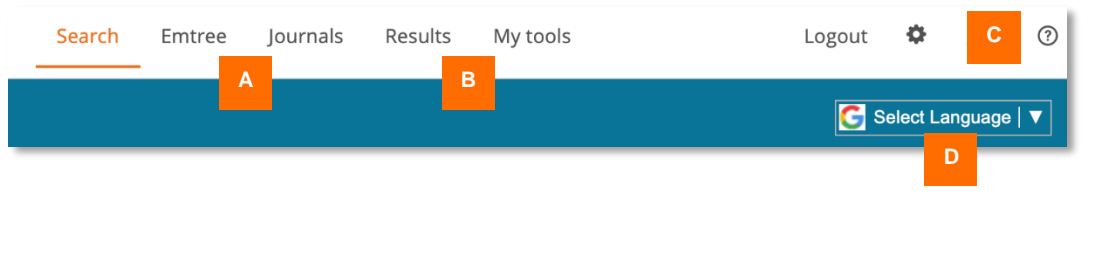

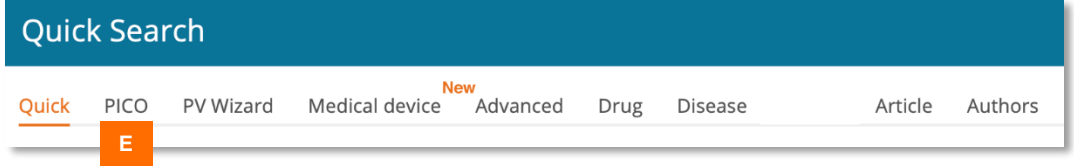

- **para** abrir o thesaurus Emtree e ver os termos do índice no contexto. Clique em **Revistas** para acessar a lista de revistas indexadas no Embase.
- B. Clique em **Resultados** para abrir a página de resultados se você tiver realizado alguma pesquisa durante esta sessão. Para pesquisas salvas, alertas e outros recursos, clique em **Minhas ferramentas**.
- C. Para acessar os materiais de treinamento Embase no **Centro** de Suporte, clique no botão **?** símbolo.
- D. Selecione o idioma para aplicar a tradução do google em sua tela.
- E. Navegue pelos formulários de pesquisa dedicados usando estas opções:
	- **- PICO** para revisões sistemáticas
	- **- PV Wizard** para pesquisas focadas em eventos adversos de fármacos
	- **- Medical Device** para avaliação clínica e pesquisas de vigilância pós-mercado
	- **- Advanced** para mais opções de limitação
	- e subtítulo do que a **Pesquisa rápida**
	- **- Drugs** e **Disease** para pesquisas avançadas focadas em doenças e medicamentos, respectivamente
	- **- Article** e **Authors** para pesquisas avançadas focadas em artigos e autores,

respectivamente

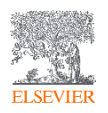

#### **Embase**

### Usando o formulário **PICO**

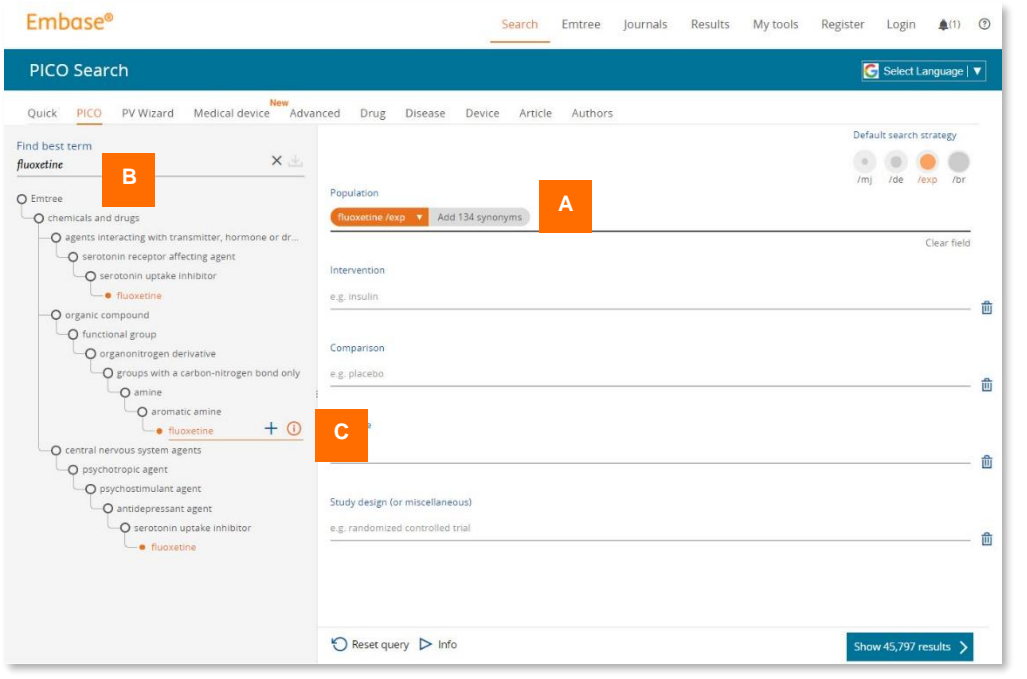

Este formulário é usado para criar uma cadeia de pesquisa baseada na estrutura do PICO, adequada para revisões sistemáticas.

- A. No campo principal, selecione o parâmetro que você deseja preencher: População, Intervenção, Comparação ou Resultado. Você pode digitar diretamente nesses campos e usar os termos correspondentes sugeridos da Emtree.
- B. Como alternativa, comece a digitar seu termo de pesquisa em Encontrar melhor termo na barra esquerda. As sugestões do Emtree são exibidas em suas posições hierárquicas. Clique no termo de melhor ajuste para adicioná-lo.
- C. Passe o mouse sobre qualquer termo e clique no **i** para obter mais informações, incluindo sinônimos e a definição de Dorland (se aplicável).

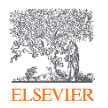

#### Embase

### Usando o formulário **de dispositivo médico**

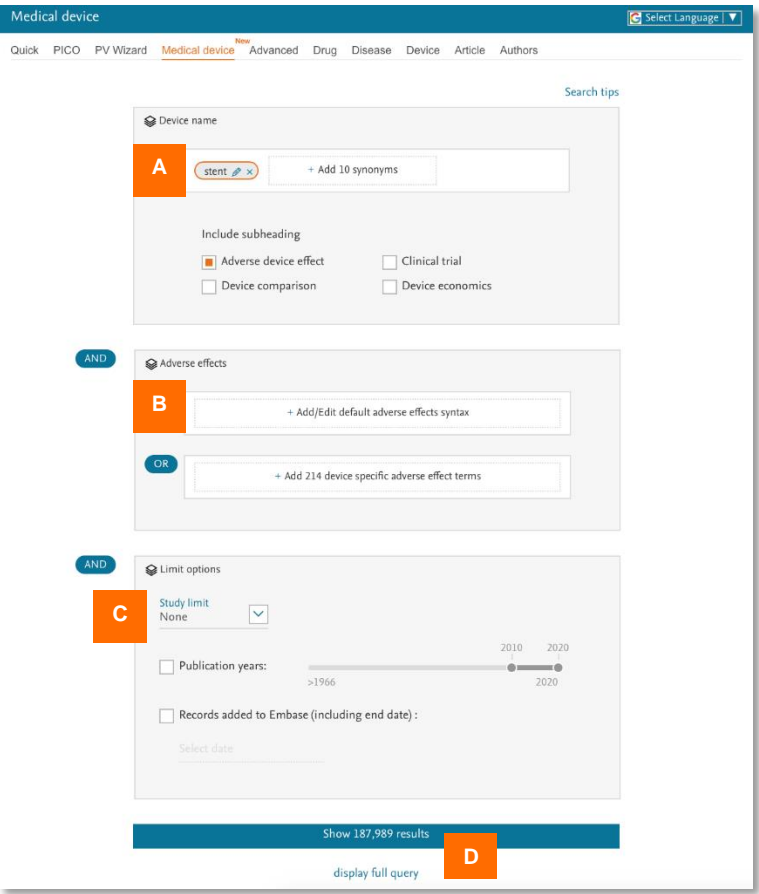

Este formulário é usado para procurar informações sobre dispositivos médicos para relatórios de avaliação clínica e vigilância pós-comercialização.

- A. Adicione o termo de pesquisa neste campo. Você tem a opção de adicionar todos os sinônimos do termo à pesquisa. Você também pode incluir subtítulos para limitar a pesquisa a documentos relevantes para esse subtítulo.
- B. Adicione termos de efeitos adversos nesses campos. Você pode adicionar ou editar termos de efeito adverso padrão ou específicos do dispositivo. Eles estão relacionados ao nome do dispositivo com o operador Booleano AND.
- C. Adicione estudo, ano de publicação e limites de edição de registros.
- D. A consulta completa pode ser exibida em qualquer estágio da construção, por exemplo, entre as etapas A e B ou B e C. Isso permite uma revisão da string de pesquisa.

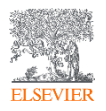

### Trabalhando com seus resultados

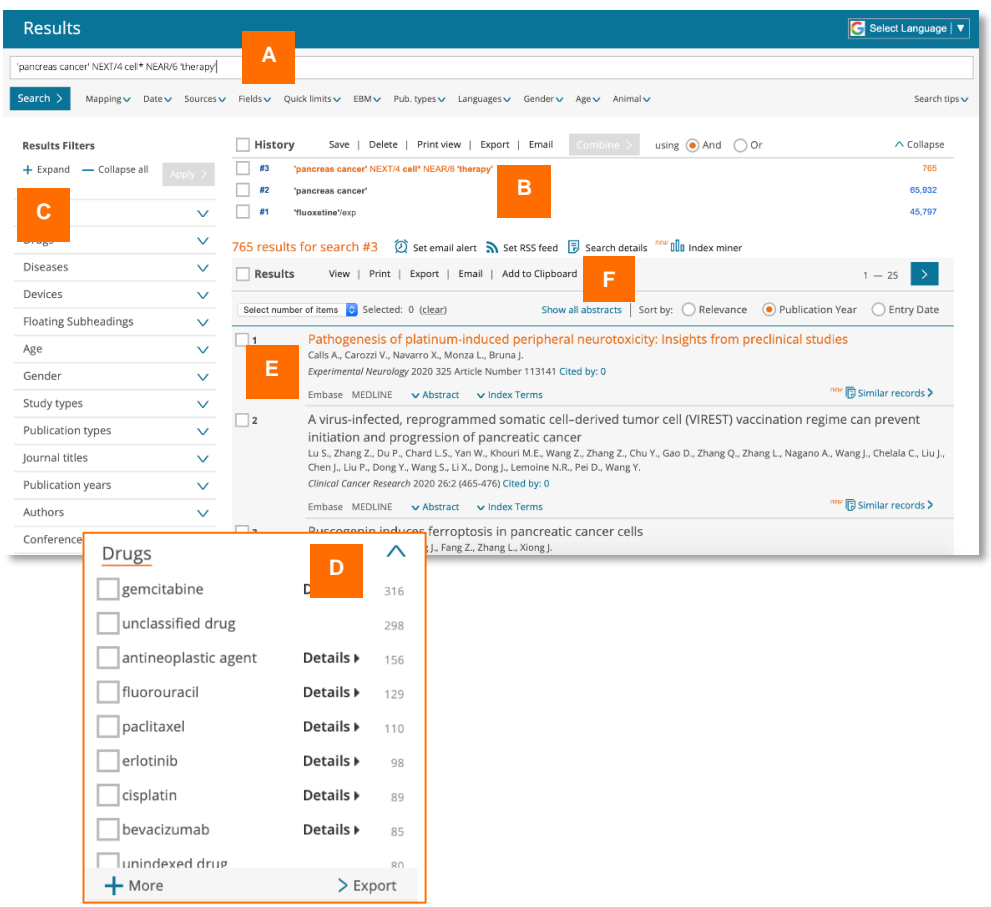

- A. Você pode editar e/ou executar novamente a pesquisa atual selecionada neste campo.
- B. Seu histórico de pesquisa para sua sessão atual é mostrado aqui. Selecione qualquer pesquisa no seu histórico para recuperar os resultados. Use a barra superior para salvar, excluir, preparar a impressão, exportar ou compartilhar via e-mail. Use as opções inferiores para definir um alerta de e-mail ou feed RSS para esta pesquisa, revise a sequência de pesquisa ou examine os termos de indexação.
- C. Use os **Filtros de resultados** para refinar a pesquisa selecionando fontes, nomes comerciais de medicamentos ou dispositivos, doenças, subtítulos etc.
- D. Você pode ver o número de resultados que serão retornados aplicando um determinado filtro. Você pode exportar dados filtrados clicando em Exportar, localizado na parte inferior de cada filtro aberto.
- E. Selecione resultados usando as caixas de seleção na linha de resultados ou marque o conjunto inteiro usando a caixa de seleção ao lado de Resultados.
- F. Use essas opções para imprimir ou exportar sua seleção ou enviá-la como um e-mail. Você também pode adicioná-lo à sua área de transferência.

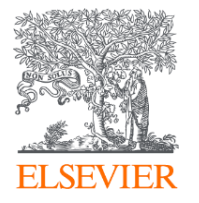

#### Embase®

Para solicitar informações ou treinamentos do produto,

solicite pelo e-mail [treinamentos-rso@elsevier.com](mailto:treinamentos-rso@elsevier.com)

Para acesso a vídeos tutoriais, use nossas plataformas de [Instagram](https://www.instagram.com/laselsevier/) e [Youtube.](https://www.youtube.com/channel/UCyOOBlswfGNv2X5ckozzCxA/videos)

Embase é uma marca comercial da Elsevier Ltd. Todos os direitos © 2020 Elsevier Ltd

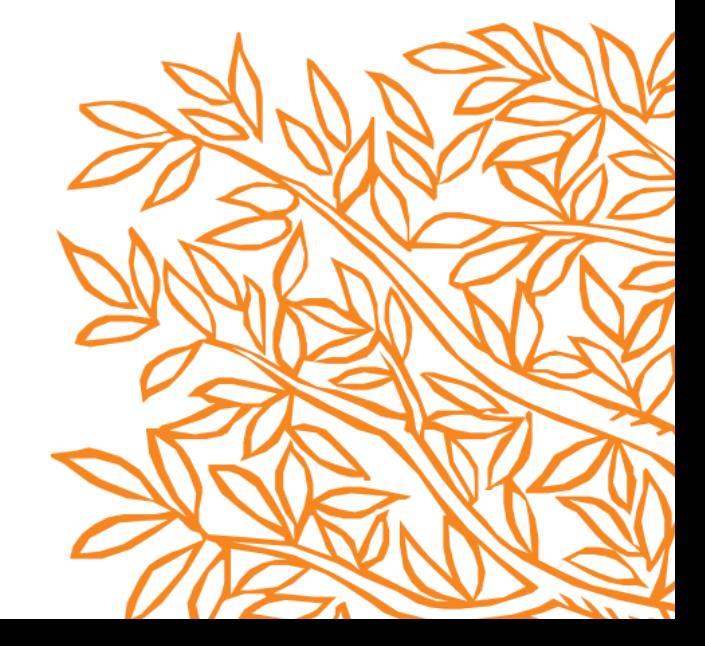